# MANUAL DE USUARIO MÓDULO DE ACTUALIZACION DE DATOS CIP-CN

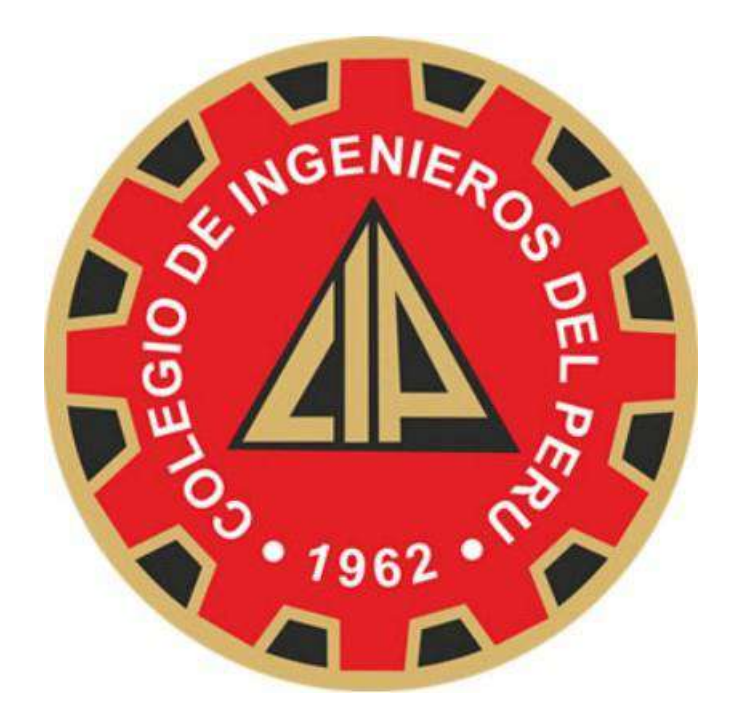

# **CONSEJO NACIONAL**

**Lima, mayo 2024**

## Contenido

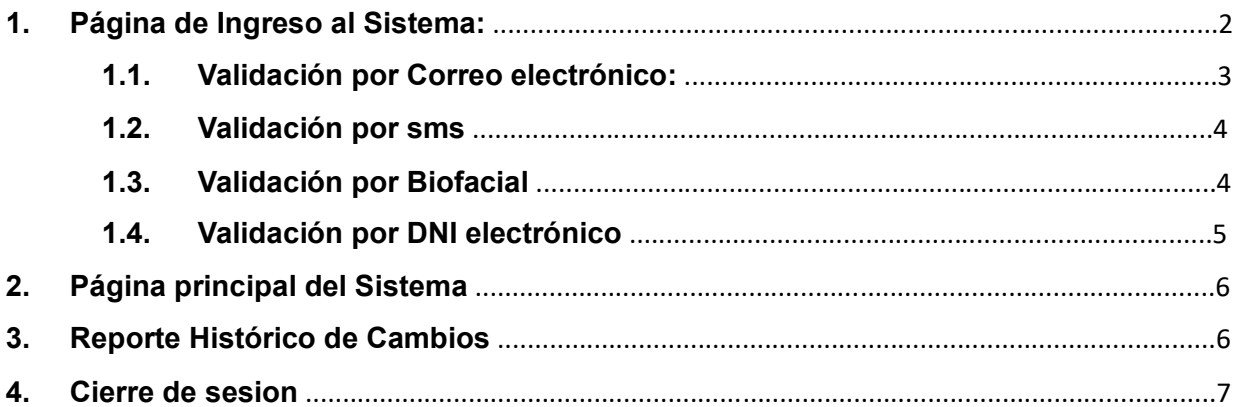

#### Índice de Ilustraciones

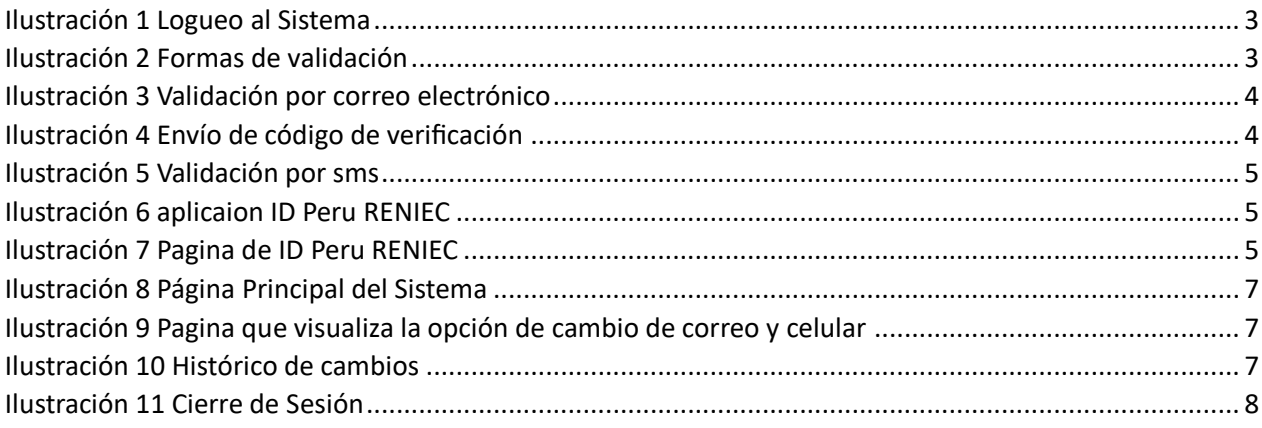

### **1. Página de Ingreso al Sistema:**

Logueo en la web de actualización de datos[:](https://votoelectronicocip.cip.org.pe/) <https://votoelectronicocip.cip.org.pe/>

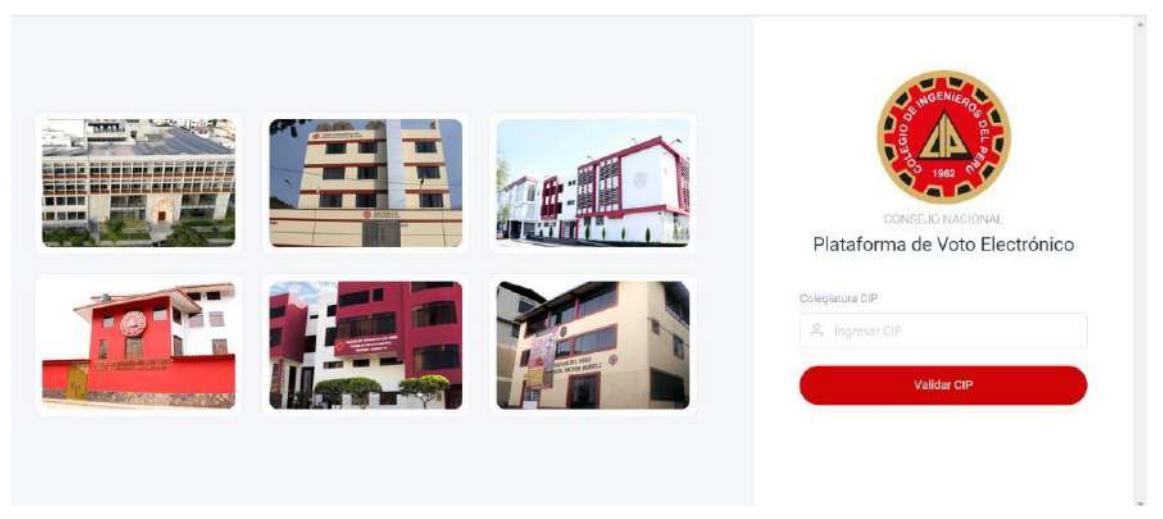

*Ilustración 1 Logueo al Sistema* 

<span id="page-3-0"></span>En el grafico se muestra la pantalla de ingreso al sistema.

Para iniciar el proceso se requiere ingresar el Nro de Colegiatura CIP

Una vez ingresado se mostrarán las diversas opciones de validación de usuario:

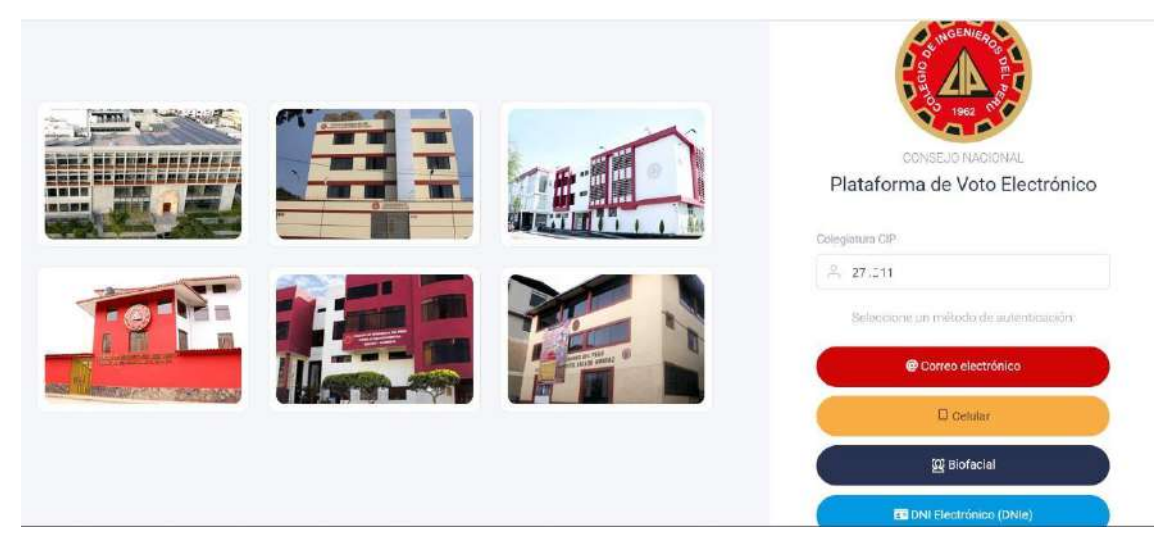

*Ilustración 2 Formas de validación*

<span id="page-3-1"></span>En la imagen se visualiza que existen 4 formas de validación:

#### **1.1. Validación por Correo electrónico:**

Si ya tiene un correo electrónico registrado puede escoger dicha opción y le llegara a su bandeja un código de validación:

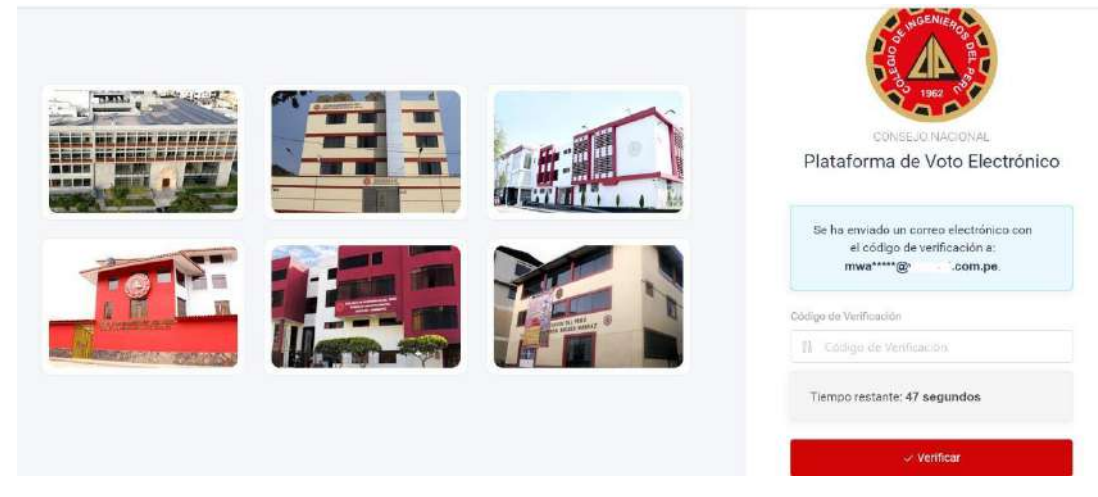

*Ilustración 3 Validación por correo electrónico*

<span id="page-4-0"></span>Tiene 1 minuto para poder ingresar el código de validación que reciba en su casilla de correo.

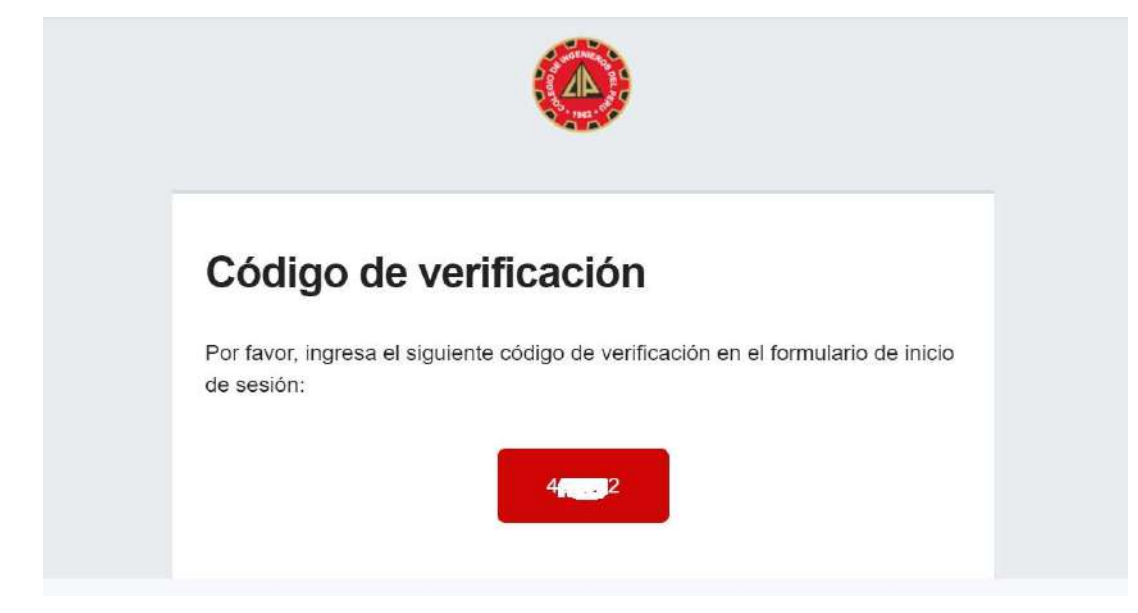

*Ilustración 4 Envío de código de verificación*

#### <span id="page-4-1"></span>**1.2. Validación por sms**

Si ya tiene un Nro celular registrado, al escoger dicha opción recibirá un código que tendrá que ingresar en la casilla de validación.

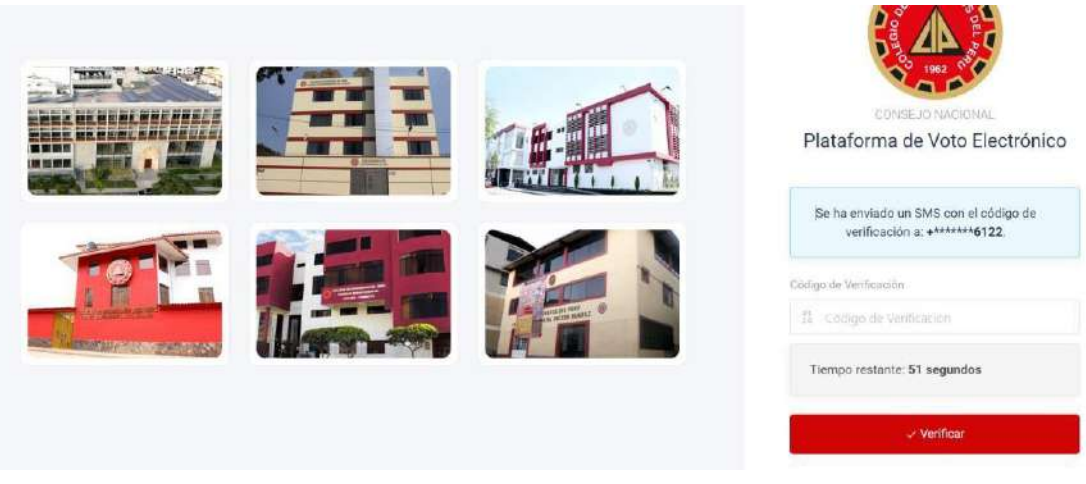

*Ilustración 5 Validación por sms* 

#### <span id="page-5-0"></span>**1.3. Validación por Biofacial**

Al escoger la validación por Biofacial se redigirá automáticamente a la página ID Peru de RENIEC. Si se escoge dicha opción, tiene q tener instalado previamente en su celular la aplicación ID Peru RENIEC para poder escanear el QR que se visualiza en la página. Tendrá 1 minuto para poder validar el QR sino la pagina se cerrará.

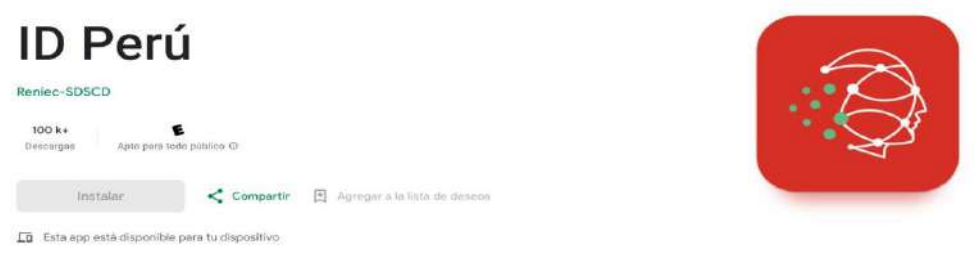

<span id="page-5-2"></span><span id="page-5-1"></span>*Ilustración 6 aplicaion ID Peru RENIEC*

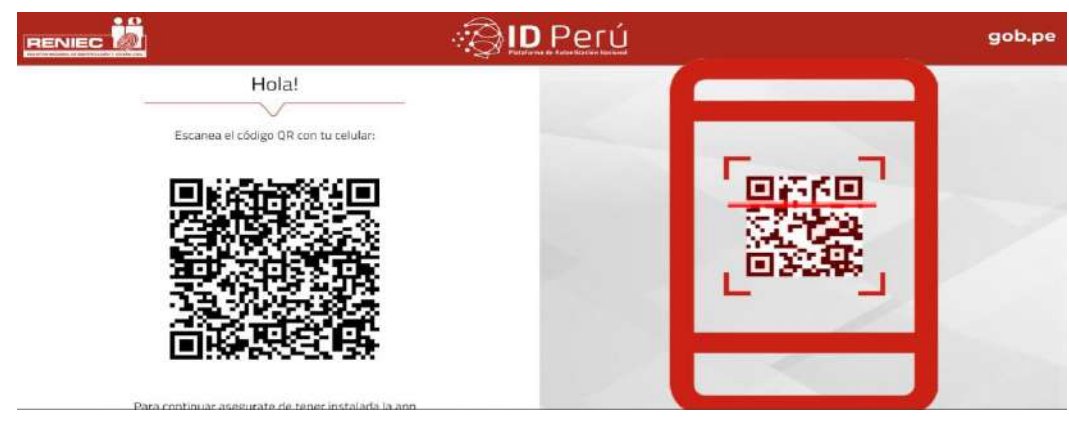

*Ilustración 7 Pagina de ID Peru RENIEC* 

#### **1.4. Validación por DNI electrónico**

Para la validación por DNI electrónico se abrirá una nueva ventana de validación del Reniec. El usuario previamente debe tener instalado el paquete RENIEC IDaaS Client 2.0, el cual se descargara desde la nueva ventana abierta previamente.

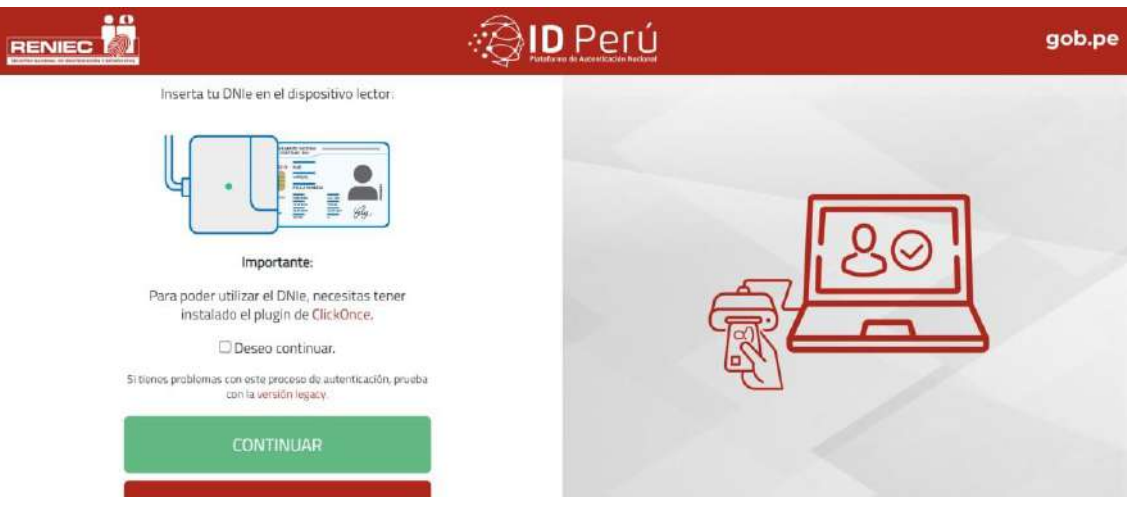

#### **2. Página principal del Sistema**

Una vez validado alguna de las opciones de ingreso se visualizará la página principal, en donde puede actualizar sus datos

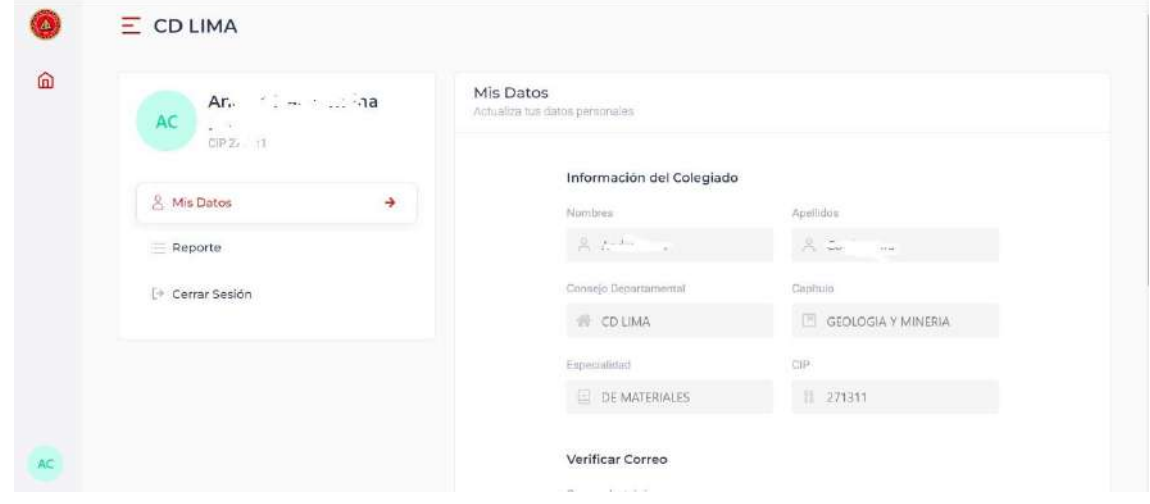

<span id="page-7-0"></span>Para poder actualizar el valor del correo o Nro de celular ingrese el nuevo valor en el campo correspondiente y se validara de la misma forma como se ingresa al sistema.

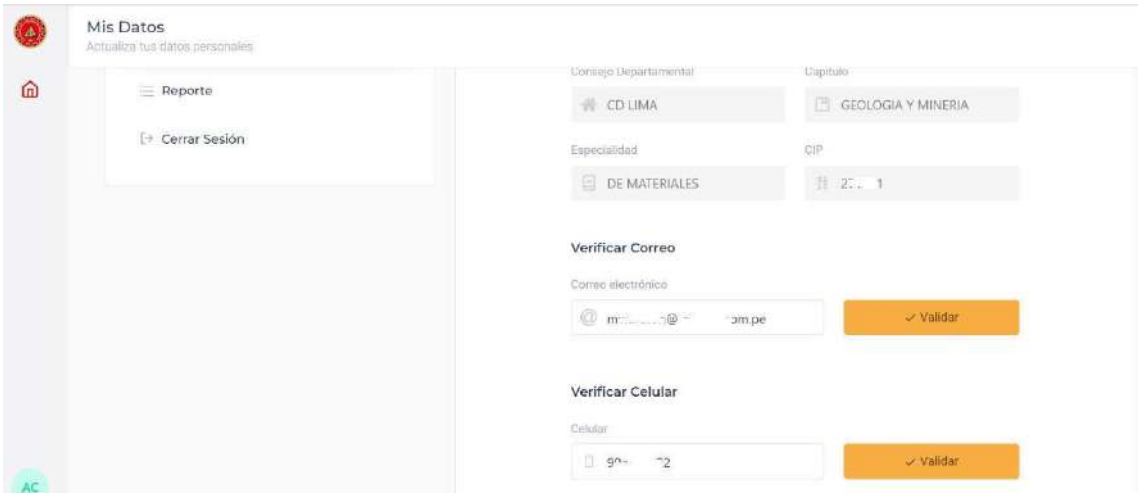

<span id="page-7-1"></span>*Ilustración 9 Pagina que visualiza la opción de cambio de correo y celular* 

#### **3. Reporte Histórico de Cambios**

En la pantalla principal en la opción Reporte, se puede visualizar el histórico de actualización de Datos

| $\Omega$ | $I = \frac{1}{2}$<br>$-100$<br>AC<br>$\approx$ 1<br>bip of The | Reporte               | Verifica tu historial de cambios: |                                    |           |  |
|----------|----------------------------------------------------------------|-----------------------|-----------------------------------|------------------------------------|-----------|--|
|          |                                                                | Fecha                 | Acción                            | Detaile                            | IP        |  |
|          | A Mis Datos                                                    | 01/05/2024<br>08:12am | Registra celular                  | 900100182                          | 127.0.0.1 |  |
|          | ÷<br>$=$ Reporte                                               | 01/05/2024<br>08:11am | Registris celular                 | $9 - 02$                           | 127.0.0.1 |  |
|          | Cerrar Sesión                                                  | 01/05/2024<br>08:10am | Registra celular                  | 960016131                          | 127.0.0.1 |  |
|          |                                                                | 01/05/2024<br>08:09am | Registra celular                  | $9^{\circ}$ . $122$                | 127.0.0.1 |  |
|          |                                                                | 01/05/2024<br>08:08am | Registra celular                  | $-32$<br>9.1.                      | 127.0.0.1 |  |
| ÄC.      |                                                                | 01/05/2024<br>08:07am | Registra correo                   | $m_{\text{max}} = 500$ . The compe | 127.0.0.1 |  |

*Ilustración 10 Histórico de cambios* 

#### <span id="page-7-2"></span>**4. Cierre de sesion**

Finalmente, en la opción Cerrar Sesión en la pantalla principal sirve para salir de la plataforma.

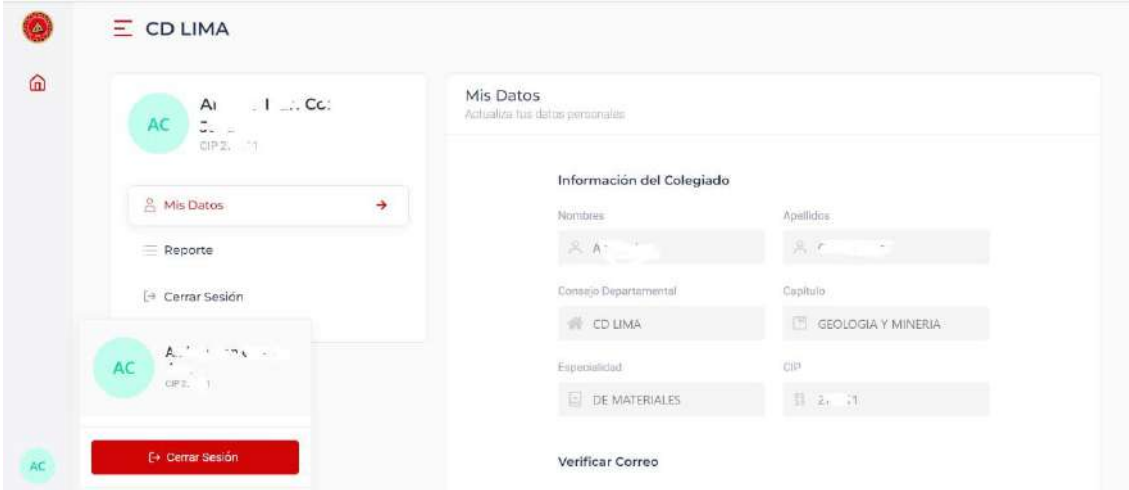

<span id="page-8-0"></span>*Ilustración 11 Cierre de Sesión*